## Firefox のキャッシュを回避する方法

(この設定方法はバージョン 36.0 の場合です)

## ①Firefox を起動する

②「ツール」から「オプション」を開く

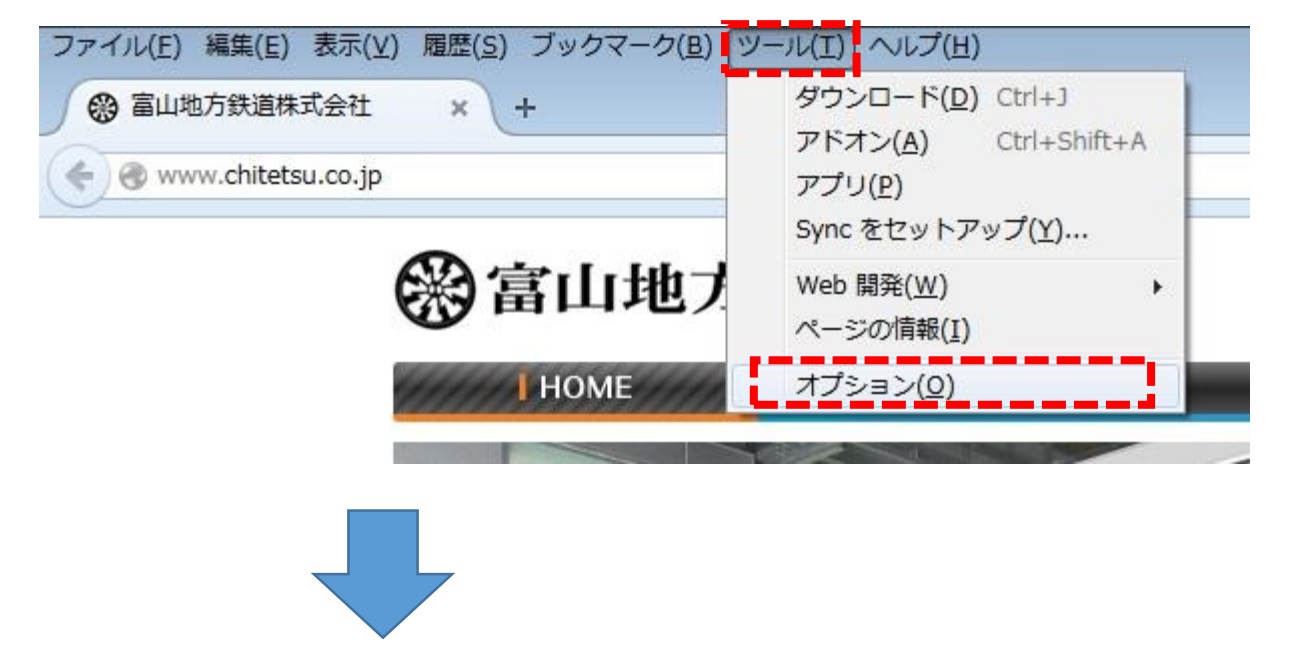

- ③「プライバシー」から「最近の履歴を消去」を開く
- ④「表示したページとダウンロードの履歴」と「キャッシュ」を選択して「今すぐ消去」をクリックする

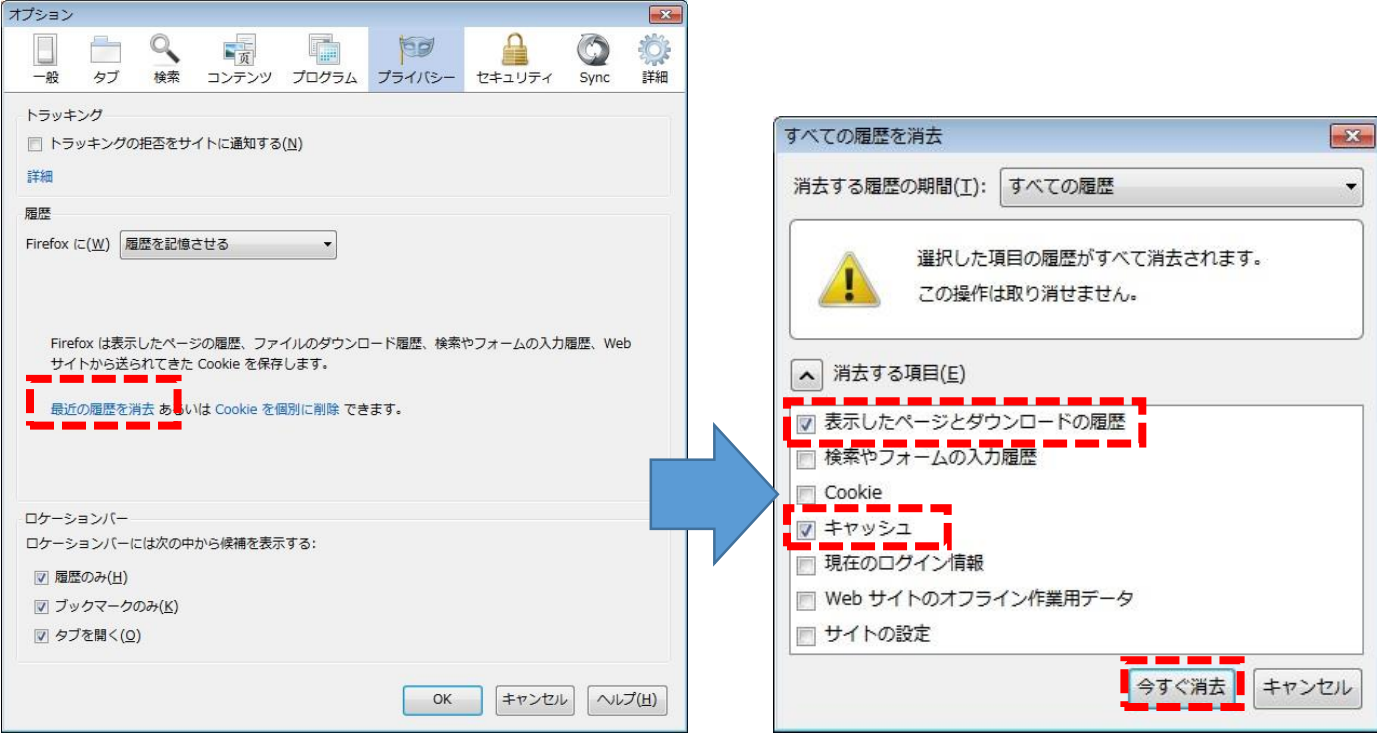